# **HONDURAN IMMIGRATION PRE-REGISTRATION INSTRUCTIONS (English)**

# **STEP 1: Go to prechequeo.inm.gob.hn**

The following page will appear:

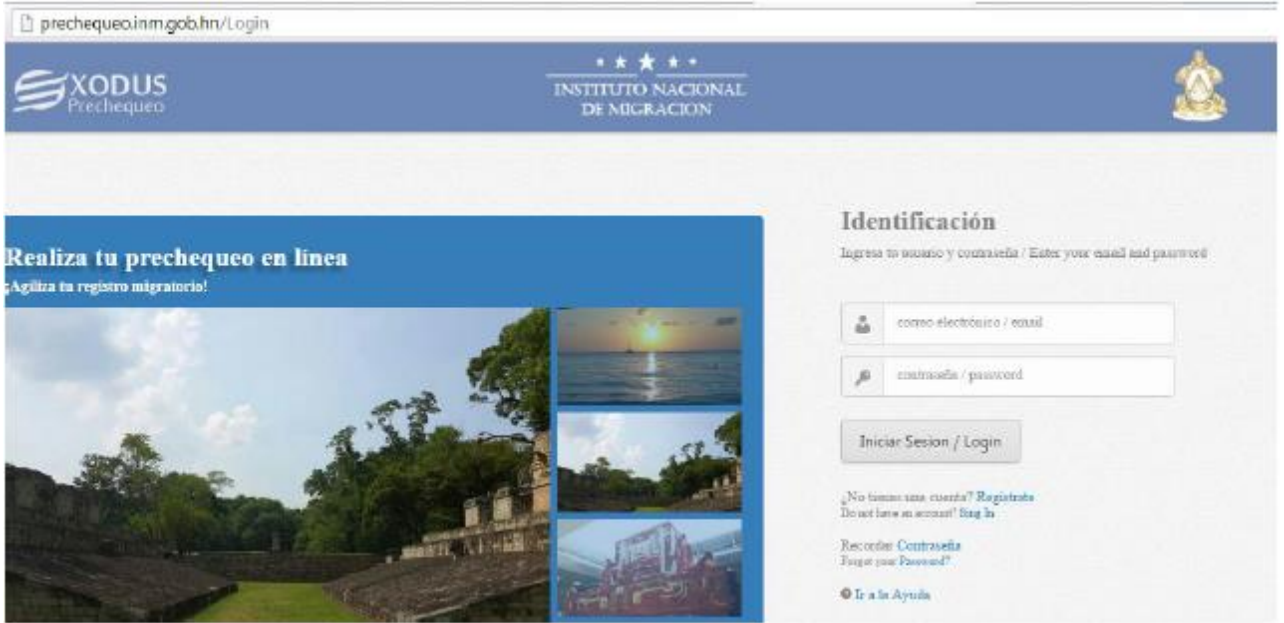

If this is your first time pre-registering with this site and do not yet have an account, select "Sign In" (in blue) to create an account.

If you have already created a pre-registration account, skip steps 2-4 and proceed to step 5.

#### **STEP 2: Create your account**

After selecting "sign in", you will be taken to a page with the following form to create an account. Complete the fields with the information requested, and click "Registrar/Save"

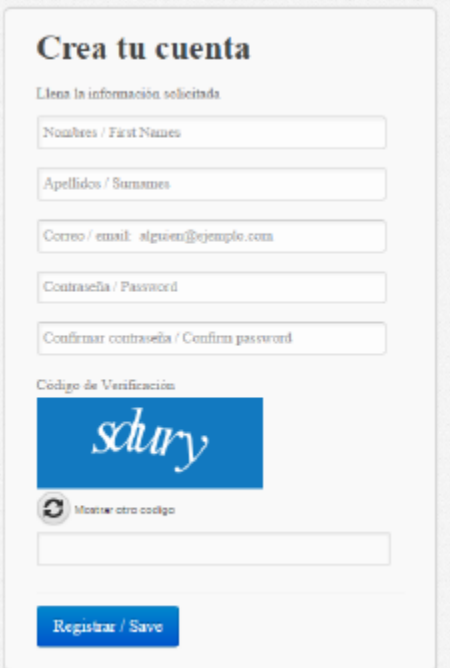

A confirmation box will appear [*User: [XXX@XXX.XXX](mailto:XXX@XXX.XXX) has successfully registered, a confirmation link has been sent to your email address. Click the link to activate the user*]. Click "Salir" to close the box.

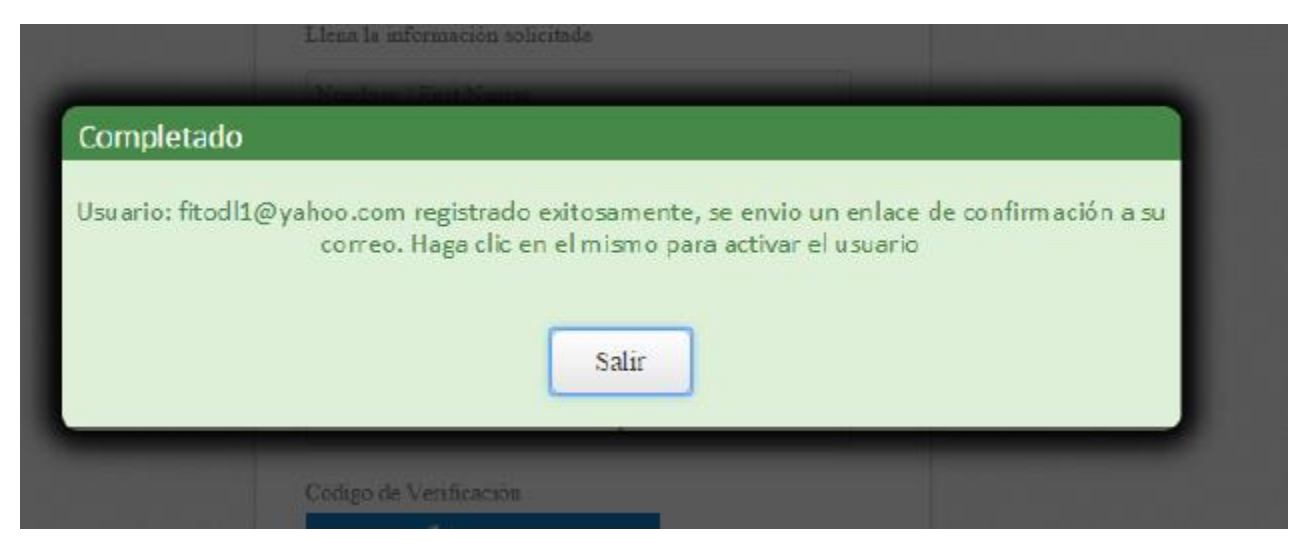

## **STEP 3: Activate your account**

An email from INSTITUTO NACIONAL DE MIGRACION will be sent to the email address provided, subject line: Activación de Usuario. Open the email, where you will find a message similar to the following:

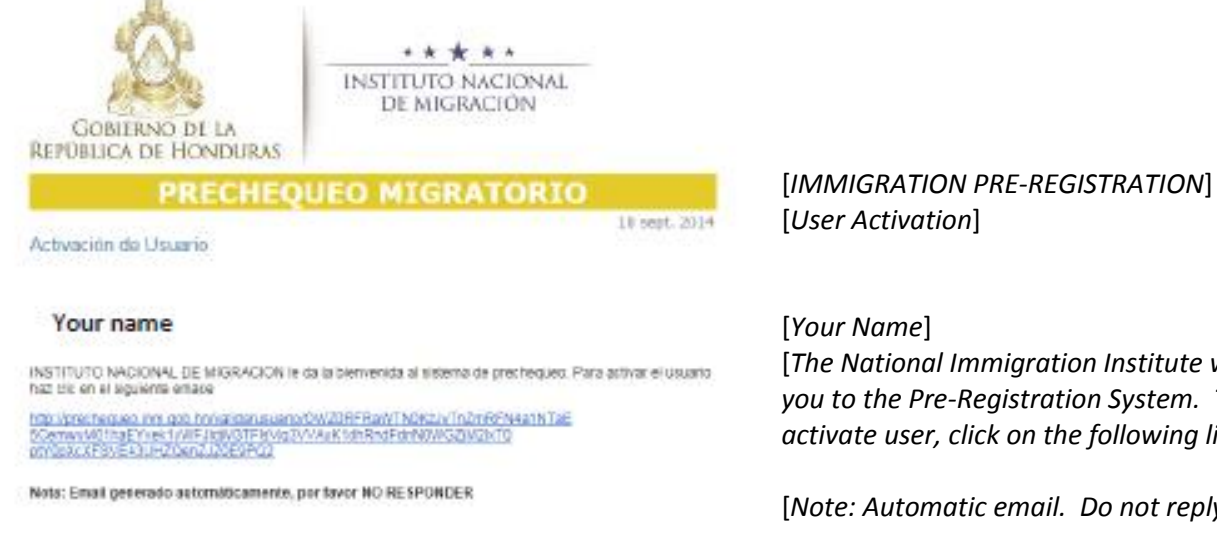

[*The National Immigration Institute welcomes you to the Pre-Registration System. To activate user, click on the following link:]*

[*Note: Automatic email. Do not reply*]

Click the link provided in the email message to activate your account.

## **STEP 4: Confirm activation**

After clicking the link provided via email, a new window will appear in your browser with the following page.

[Activated]

[User successfully confirmed, to complete pre-registration, start session]

Blue Button: [Start Session]

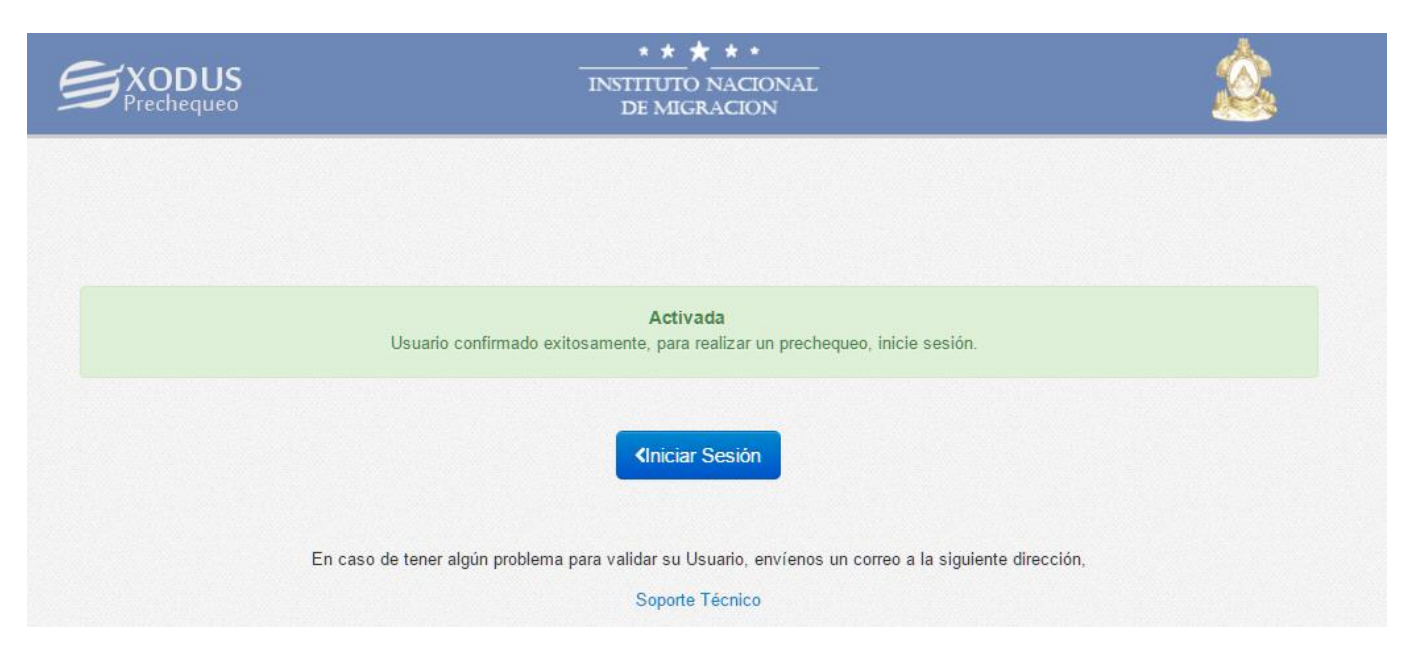

Select the blue button, which will take you back to the first web page (**prechequeo.inm.gob.hn**).

# **STEP 5: Login to the Pre-Registration website**

Enter your email address and password in the fields provided, and click "Iniciar Session/Login"

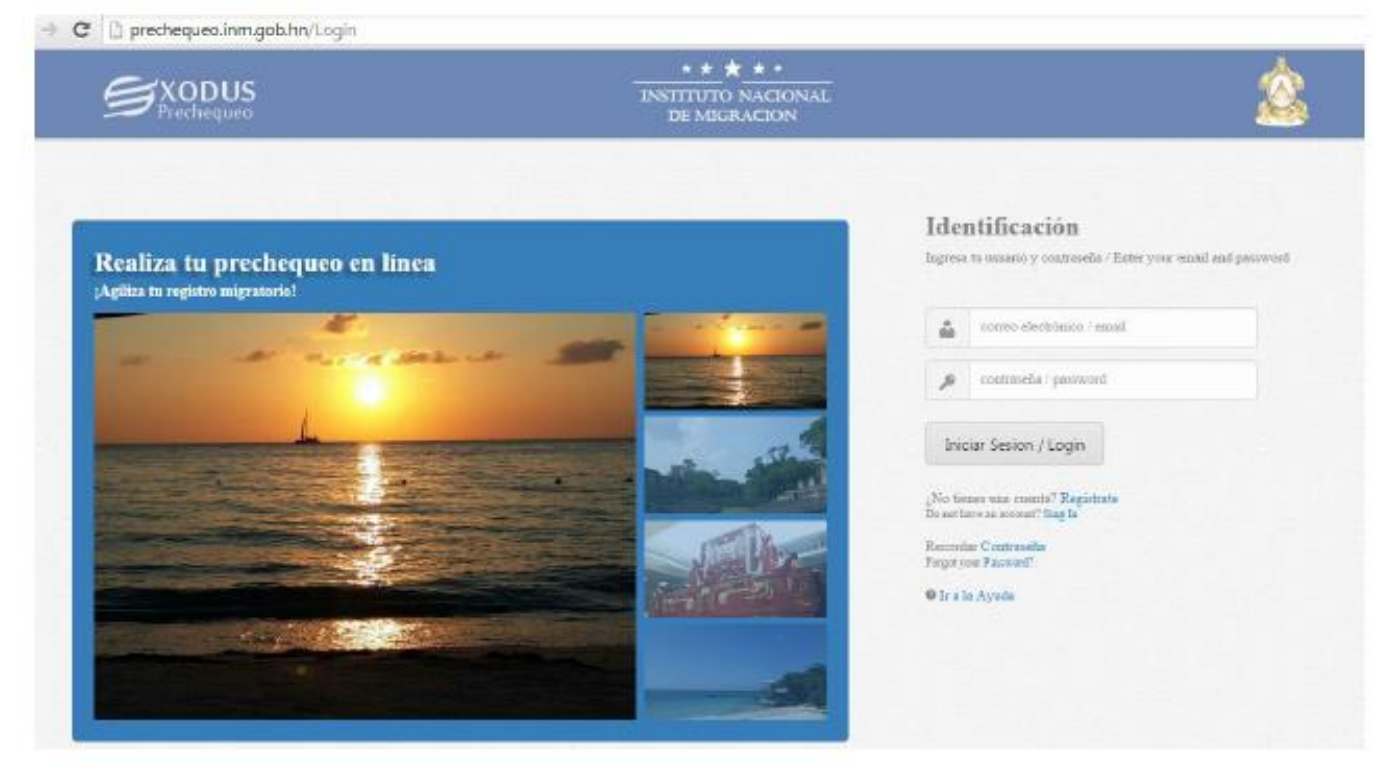

# **STEP 6: Starting your Pre-Registration**

Your home page in the pre-registration website will appear. At the top left of the page, select "Pre-Chequear" (just right of the "Inicio/Home" button) to begin your pre-regsitration.

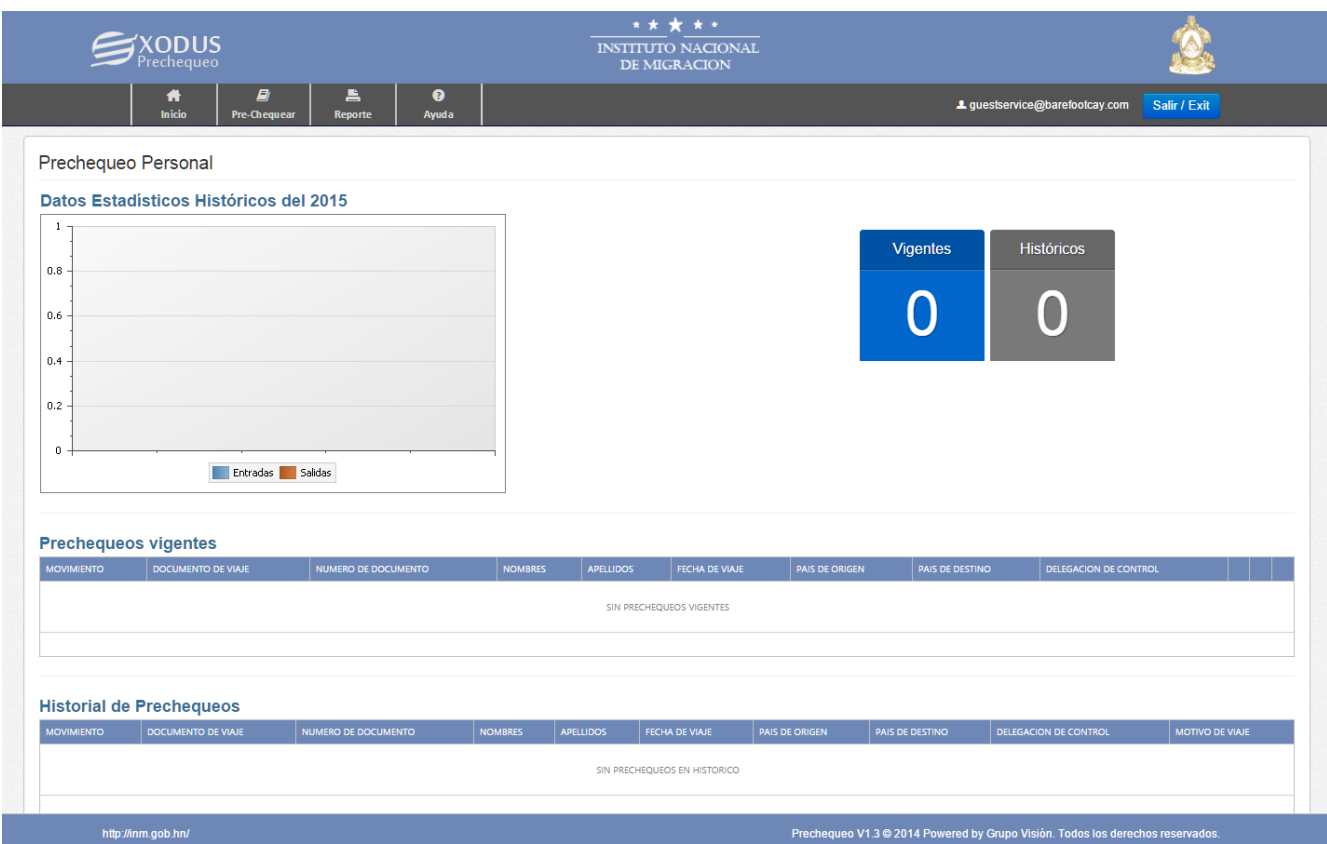

## **STEP 7: Travel information**

The following page will appear. Enter the information requested.

Under travel purpose, in most cases the answer will be "Turismo" (Tourism). If you have trouble finding your departure country among those listed, please see the appendix of this document for common country codes used in this form.

After completing all of the fields, click "Siguiente/Next"

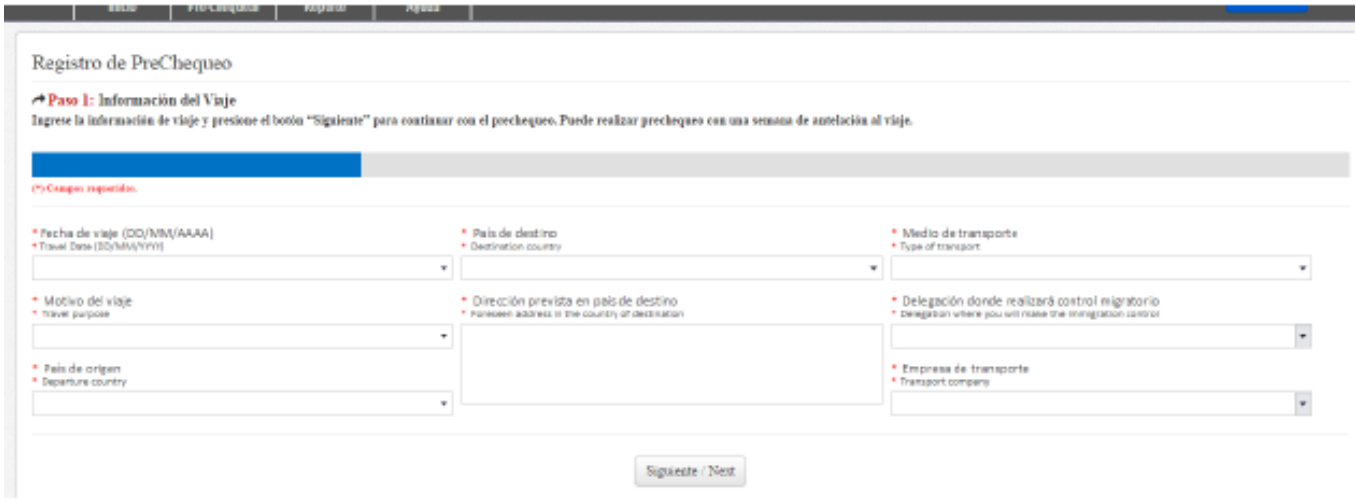

## **STEP 8: Passport/Travel Document information**

The following page will appear. Enter the passport details requested. If you have trouble finding your country among those listed, please see the appendix of this document for common country codes used in this form.

After completing all of the fields, click "Siguiente/Next"

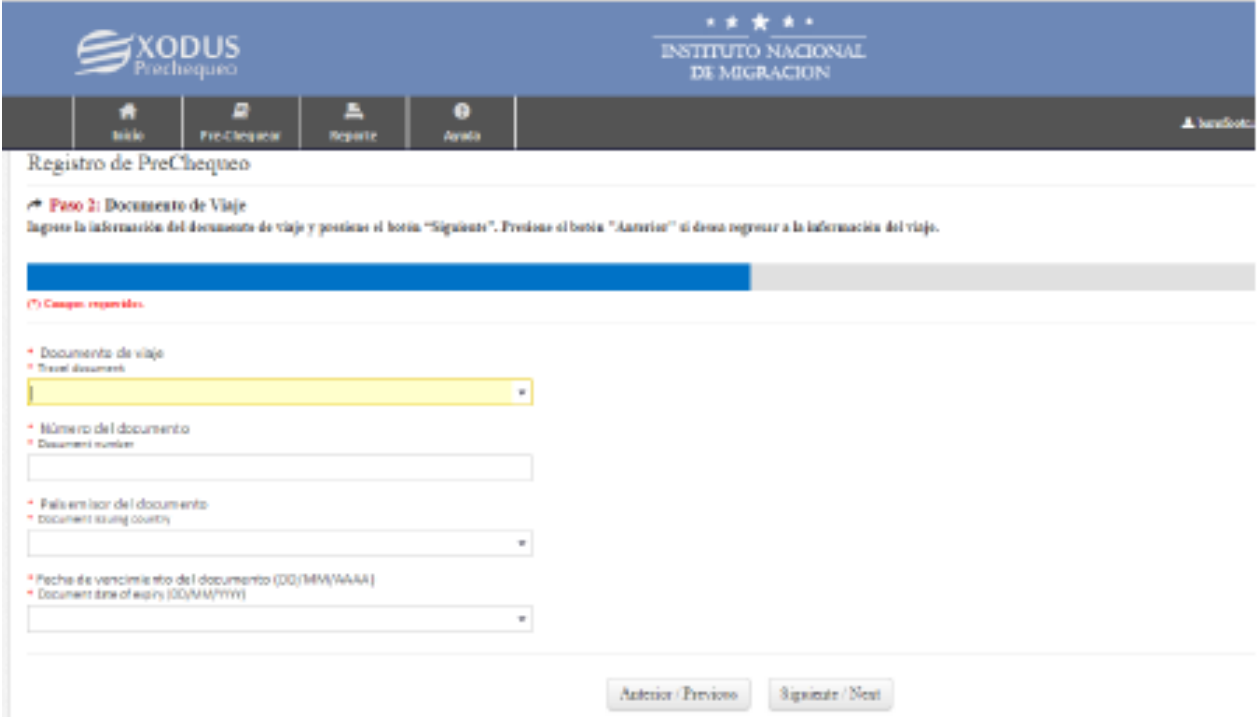

## **STEP 9: Personal information**

The following page will appear. Enter the information requested. If you have trouble finding your country among those listed, please see the appendix of this document for common country codes used in this form.

After completing all of the fields, click "Siguiente/Next"

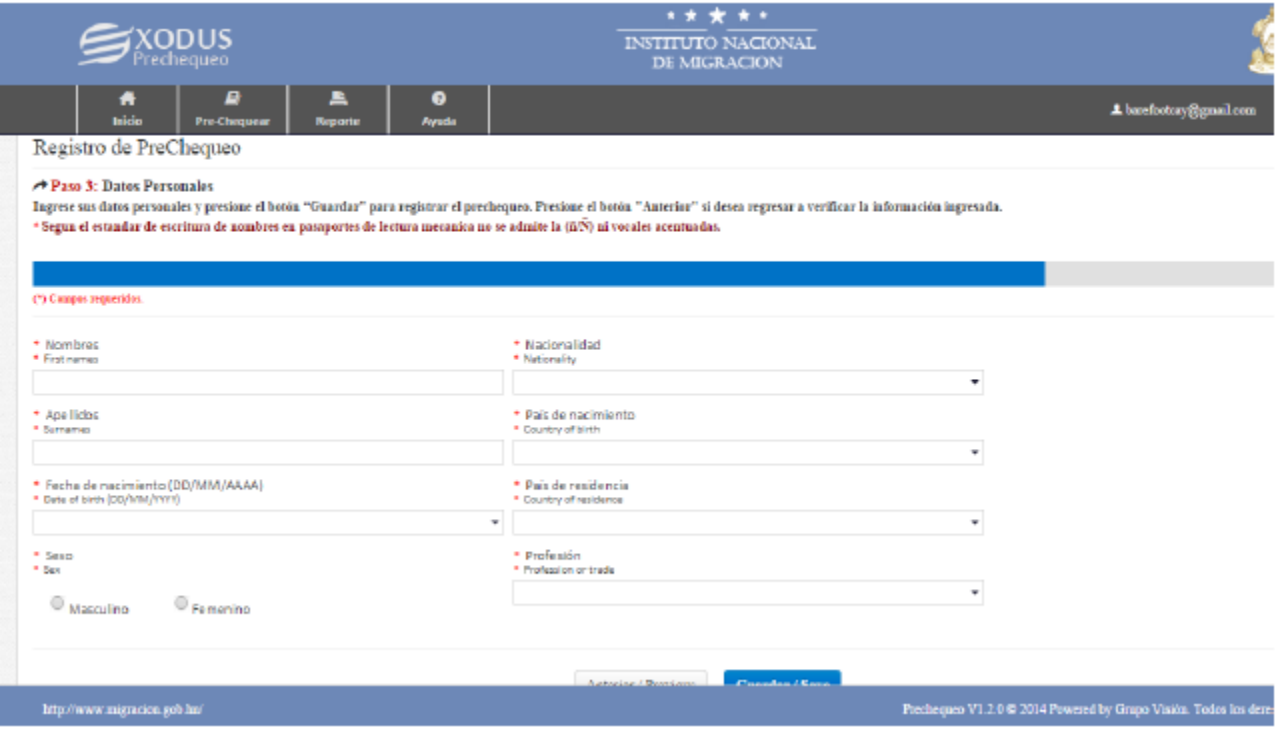

**STEP 10: Completing your Pre-Registration**

A confirmation box will appear. [Pre-registration has been successfully completed, to consult or edit this page, go to the home page]. Click "Salir" to exit

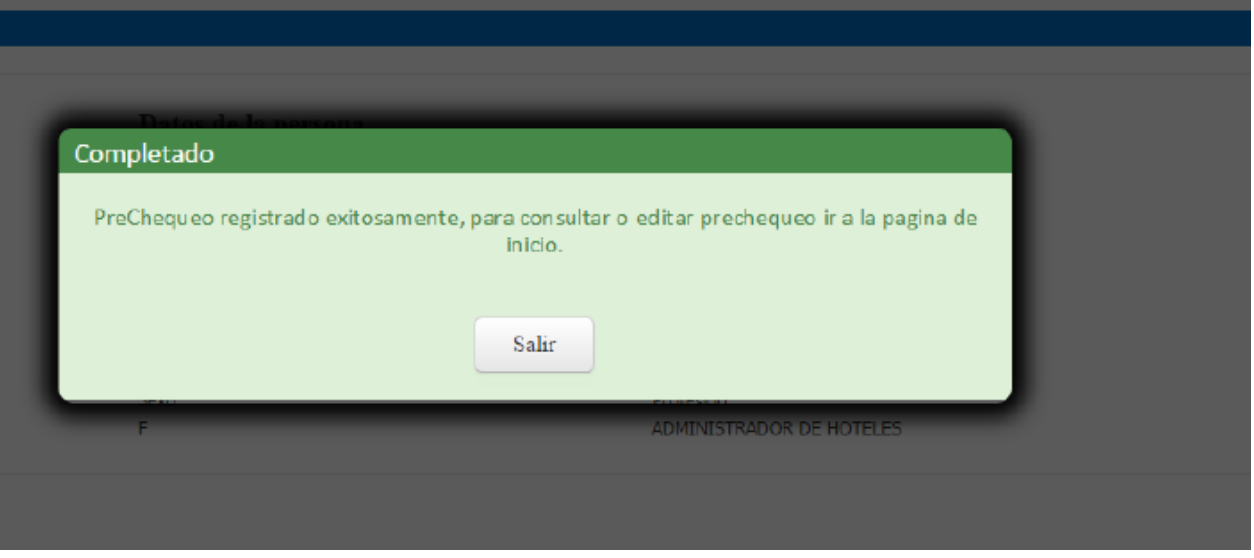

**\*At this time, if you'd like to complete a pre-registration for additional family members who will be travelling with you, repeat steps 7-9 for each additional family member**

## **STEP 11: Printing your Pre-Registration**

Click the little "Home" icon on the top left side of the page, to return to your home page. All of your current pre-registrations will appear under "Prechequeos Vigentes" and all of your past pre-regrations will appear under "Historial de Prechequeos"

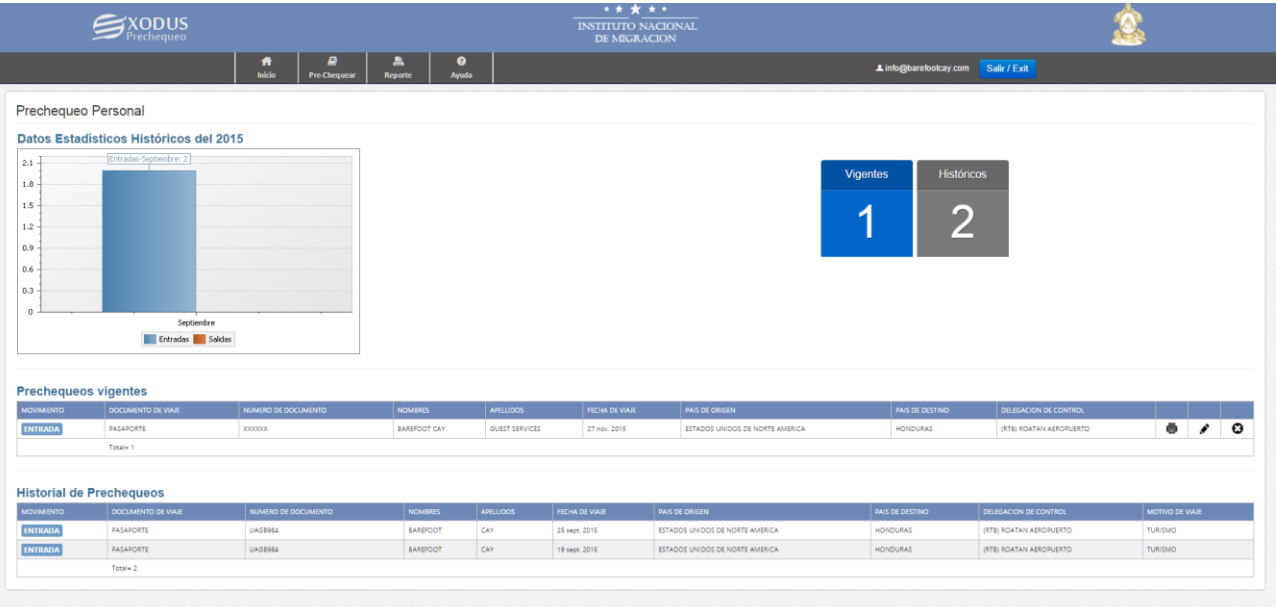

Click the "Printer" icon next to the pre-registration you wish to print.

The following screen will appear. Select the "Printer" icon and follow the steps to print via your printer's dialogue box. If you are not connected to a printer, select the "Save" icon, and save the document to print later.

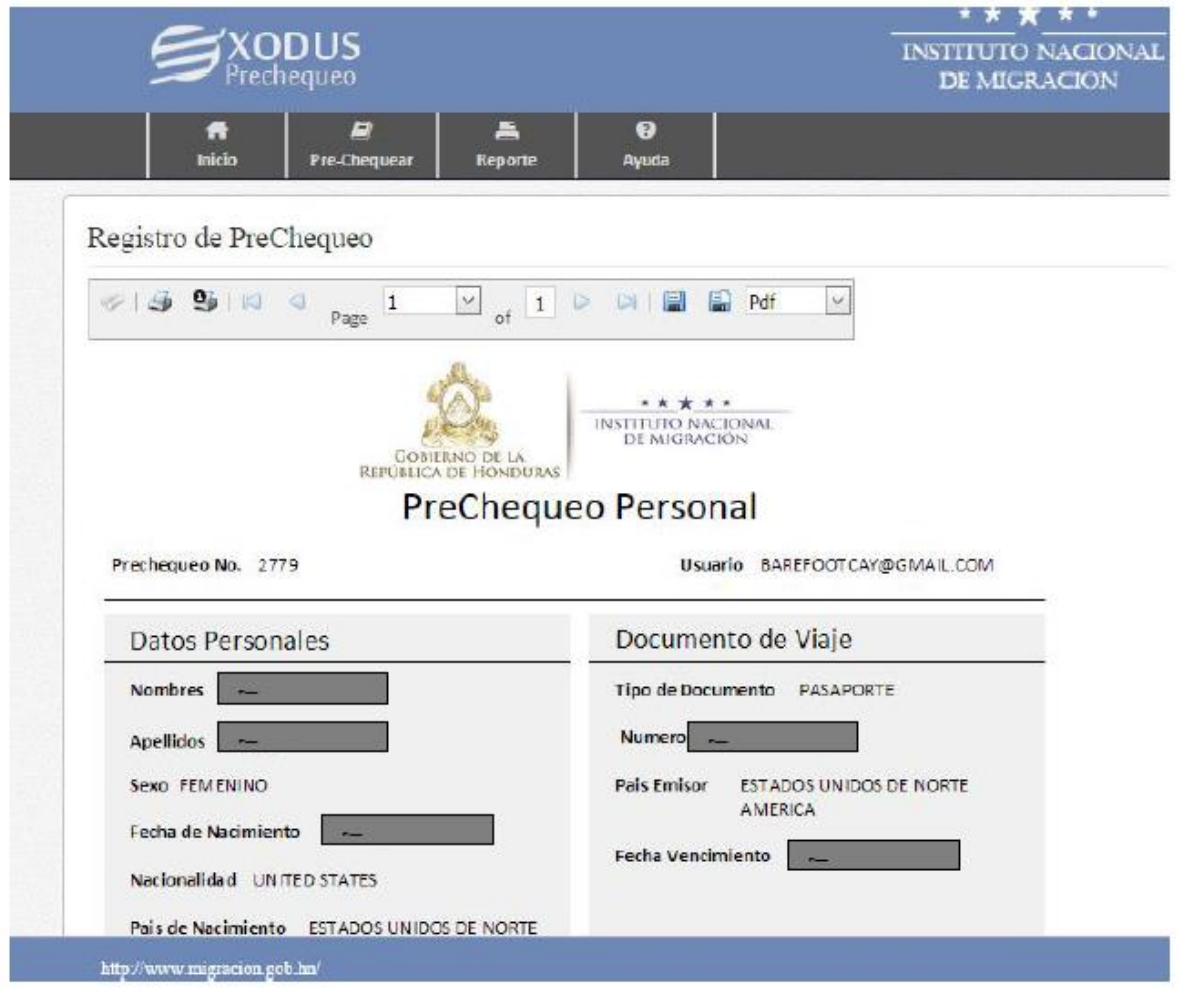

# **STEP 12: Arrival in Roatan**

When you arrive to the immigration area at the Roatan International Airport, please state that you are preregistered and an effort will be made to expedite your wait time. If you are pre-registered in the system, when your passport is swiped your information will appear on the agent's screen.

# **APPENDIX: COMMONLY USED COUNTRY CODES**

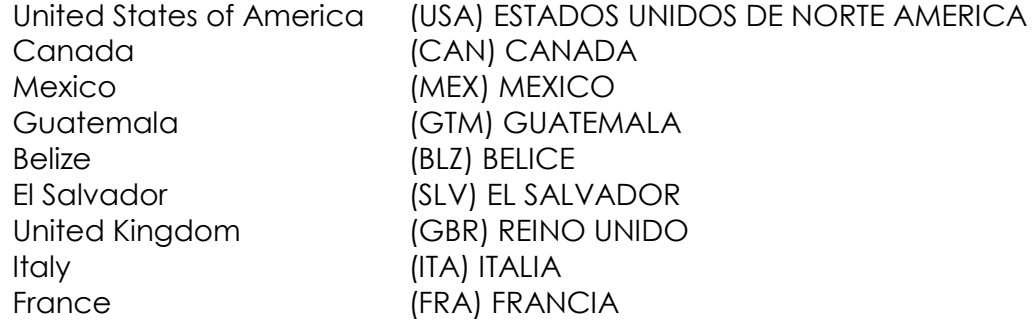